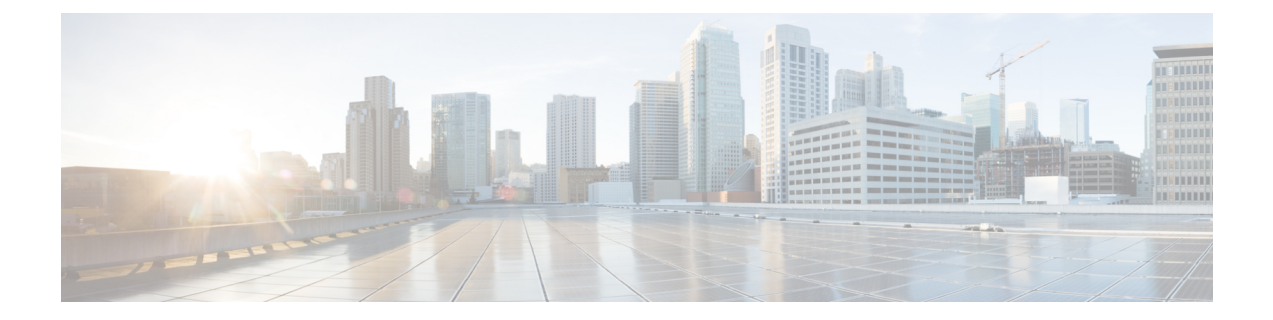

# セキュアな **Survivable Remote Site Telephony** (**SRST**)リファレンス

この章では、SRST リファレンスについて説明します。

- SRST [セキュリティ](#page-0-0) (1 ページ)
- SRST [のセキュリティのヒント](#page-1-0) (2 ページ)
- [セキュアな](#page-2-0) SRST の設定 (3ページ)
- セキュア SRST [リファレンスのセットアップ](#page-3-0) (4 ページ)
- SRST [リファレンスのセキュリティ](#page-4-0)設定 (5 ページ)
- SRST [リファレンスからのセキュリティの](#page-6-0)削除 (7 ページ)
- [ゲートウェイからの](#page-6-1) SRST 証明書の削除 (7ページ)

### <span id="page-0-0"></span>**SRST** セキュリティ

SRST 対応ゲートウェイは Unified Communications Manager がコールを完了できない場合に限定的 な発信処理タスクを行います。

SecureSRST対応ゲートウェイには自己署名証明書が含まれています。SRST設定タスクをUnified Communications Manager Administrationで実行した後、 Unified Communications Manager は TLS 接続 を使用して SRST 対応ゲートウェイで証明書プロバイダー サービスを認証します。Cisco Unified Communications Managerは次にSRST対応ゲートウェイから証明書を取得し、この証明書をUnified Communications Manager データベースに追加します。

Unified Communications Manager Administration で従属デバイスをリセットすると、TFTP サーバは 電話機の cnf.xml ファイルに SRST 対応ゲートウェイ証明書を追加し、そのファイルを電話機に送 信します。その後、セキュアな電話は TLS 接続を使用して、SRST 対応ゲートウェイと相互に対 話します。

#### $\mathcal{L}$

電話機の設定ファイルには、1つの発行者からの証明書のみが含まれています。そのため、システ ムは HSRP をサポートしていません。 ヒント

### <span id="page-1-0"></span>**SRST** のセキュリティのヒント

セキュアな電話機と SRST 対応ゲートウェイ間の接続を保護するために、次の基準が満たされて いることを確認します。

- SRST リファレンスには、自己署名証明書が含まれています。
- Cisco CTL クライアントを使用して混合モードを設定しました。
- 認証または暗号化のために電話機を設定しました。
- SRST リファレンスを [Unified Communications Manager Administration] で設定している。
- SRST 設定後に SRST 対応ゲートウェイと従属する電話をリセットしている。

(注)

Unified Communications Manager は、電話の証明書情報を含む PEM 形式のファイルを SRST 対応 ゲートウェイに提供します。

- LSC 認証の場合は、CAPF ルート証明書 (CAPF der) をダウンロードします。このルート証明書に より、セキュア SRST は TLS ハンドシェイク中に電話機の LSC を確認できます。 (注)
	- クラスタ セキュリティ モードが非セキュアの場合、[Unified Communications Manager Administration] でデバイス セキュリティ モードが認証済みまたは暗号化であることが示され ても、電話の設定ファイルではデバイスセキュリティモードが非セキュアなままです。この ような状況では、電話は SRST 対応ゲートウェイおよび Unified Communications Manager で非 セキュアな接続を試みます。

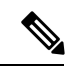

クラスタ セキュリティ モードは、スタンドアロン サーバまたはクラス タのセキュリティ機能を設定します。 (注)

- クラスタセキュリティモードが非セキュアと同等の場合、システムはセキュリティ関連の設 定を無視します。たとえば、デバイスセキュリティモードの場合は SRST セキュアですか。 チェックボックスなどをオンにします。設定はデータベースから削除されませんが、セキュ リティは提供されません。
- 電話機は、クラスタセキュリティモードが混合モードになっている場合にのみ、SRST 対応 ゲートウェイへのセキュアな接続を試行します。電話設定ファイルのデバイスセキュリティ モードが authenticated または encrypted に設定されている場合は、SRST セキュアですか。[ **Srst** 設定 **(Srst Configuration** )] ウィンドウでチェックボックスがオンになっており、有効な srst 対応ゲートウェイ証明書が電話機の設定ファイルに存在しています。
- 以前の Unified Communications Manager リリースでセキュア SRST リファレンスを設定してい た場合、設定の移行はアップグレード中に自動的に行われます。
- 暗号化または認証済みモードの電話がSRSTにフェールオーバーし、SRSTでの接続中に、ク ラスタ セキュリティ モードが混合モードから非セキュア モードに切り替わる場合、これら の電話は自動的に Unified Communications Manager にフォールバックしません。SRST ルータ の電源をオフにし、これらの電話を Unified Communications Manager に強制的に再登録しま す。電話が Unified Communications Manager にフォールバックした後、SRST に電源を入れる ことができます。フェールオーバーとフォールバックは再び自動になります。

### <span id="page-2-0"></span>セキュアな **SRST** の設定

次の手順は、セキュリティのために SRST 設定プロセスを実行するタスクを示しています。

#### 手順

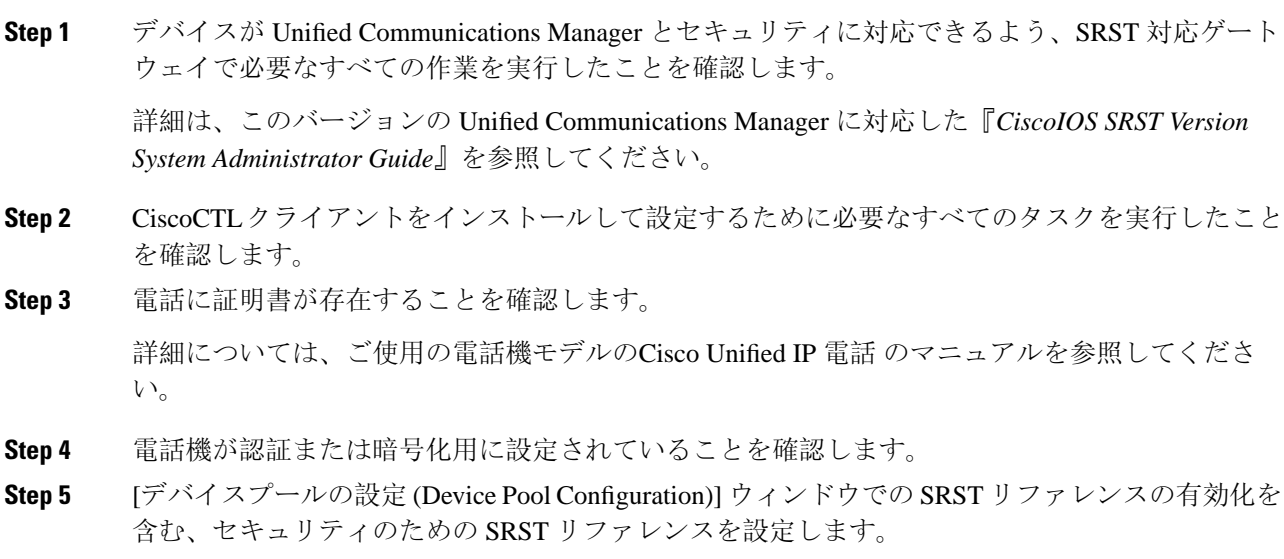

**Step 6** SRST 対応のゲートウェイと電話をリセットします。

#### 関連トピック

電話機[へのセキュリティ](cucm_b_security-guide-1251SU2_chapter11.pdf#nameddest=unique_37) プロファイルの適用 Cisco CTL [クライアントの](cucm_b_security-guide-1251SU2_chapter4.pdf#nameddest=unique_48)設定 セキュア SRST [リファレンスのセットアップ](#page-3-0), on page 4

### <span id="page-3-0"></span>セキュア **SRST** リファレンスのセットアップ

[Cisco Unified Communications Manager Administration][Unified Communications Manager Administration] で SRST リファレンスを追加、更新、または削除する前に、次の点を考慮してください。

- ·セキュアな SRST リファレンスの追加:初めて SRST リファレンスのセキュリティ設定を行 う際に、表 1 : セキュア SRST [リファレンスの](#page-5-0)設定 (6ページ) で説明されているすべての 項目を設定する必要があります。
- セキュアな SRST リファレンスの更新:[Unified Communications Manager Administration] で SRST の更新を実行しても、SRST 対応ゲートウェイの証明書は自動的には更新されません。 証明書を更新するには、[Update Certificate] ボタンをクリックする必要があります。このボタ ンをクリックすると、証明書の内容が表示されるので、この証明書を受け入れるか拒否する 必要があります。証明書を受け入れると、Unified Communications Manager では、Unified Communications Manager サーバ、またはクラスタ内の各 Unified Communications Manager サー バで、信頼できるフォルダ内にある SRST 対応ゲートウェイの証明書を置き換えます。
- セキュアなSRSTリファレンスの削除:セキュアなSRSTリファレンスを削除すると、Unified Communications Manager データベースおよび電話の cnf.xml ファイルから SRST 対応ゲート ウェイの証明書が削除されます。

SRST リファレンスの削除方法については、『*Administration Guide for Cisco Unified Communications Manager*』を参照してください。

セキュアな SRST リファレンスを設定するには、次の手順を実行します。

手順

- **Step 1** [Unified Communications Manager Administration] で、**[System]** > **[SRST]** を選択します。 [Find and List] ウィンドウが表示されます。
- **Step 2** 次のいずれかの作業を実行します。
	- a) 新しい SRST リファレンスを追加するには、[Find] ウィンドウで [Add New] をクリックします (プロファイルを表示し、[新規追加 **(Add New**)] をクリックすることもできます)。各フィール ドにデフォルト設定が取り込まれた設定ウィンドウが表示されます。
	- b) 既存の SRST リファレンスをコピーするには、『 *Administration Guide for Cisco Unified Communications Manager*』の説明に従って適切な srst リファレンスを見つけ、[copy] 列でその レコードの [ **copy** ] アイコンをクリックします。(プロファイルを表示し、[コピー **(Copy**)] を クリックすることもできます)。設定ウィンドウが表示され、設定された項目が示されます。
	- c) 既存の SRST リファレンスを更新するには、『 *Administration Guide for Cisco Unified Communications Manager* 』の説明に従って適切な srst リファレンスを見つけます。 設定ウィンドウが表示され、現在の設定が示されます。
- **Step 3** 表 1 : セキュア SRST [リファレンスの](#page-5-0)設定 (6 ページ)の説明に従ってセキュリティ関連の設定 を入力します。

SRST リファレンスの追加設定の詳細については、 *Cisco Unified Communications Manager* のアドミ ニストレーションガイドを参照してください。

[Find and List] ウィンドウが表示されます。

- **Step 4** [Is SRST Secure?] をオンにした後、チェックボックスをオンにすると、[証明書の更新 (Update Certificate)] ボタンをクリックして SRST 証明書をダウンロードする必要があるというメッセージ がダイアログボックスに表示されます。[OK] をクリックします。
- **Step 5** [保存(Save)] をクリックします。
- **Step 6** データベース内のSRST対応ゲートウェイ証明書を更新するには、[証明書の更新**(Update certificate** )] ボタンをクリックします。
	- このボタンは、[Is SRST Secure?] チェック ボックスをオンにして [Save] をクリックした ヒント 場合にだけ表示されます。
- **Step 7** 証明書のフィンガープリントが表示されます。証明書を受け入れるには、[Save] をクリックしま す。
- **Step 8** [閉じる(Close) ] をクリックします。
- **Step 9** [SRST Reference Configuration] ウィンドウで、[ **Reset**] をクリックします。

#### 次のタスク

[デバイスプールの設定 **(Device Pool Configuration** )] ウィンドウで srst リファレンスが有効になっ ていることを確認します。

#### 関連トピック

SRST セキュリティに関する詳細情報の入手先

## <span id="page-4-0"></span>**SRST** リファレンスのセキュリティ設定

次の表では、[Unified Communications Manager Administration] で利用可能なセキュア SRST リファ レンスの設定を説明します。

I

#### <span id="page-5-0"></span>表 **<sup>1</sup> :** セキュア **SRST** リファレンスの設定

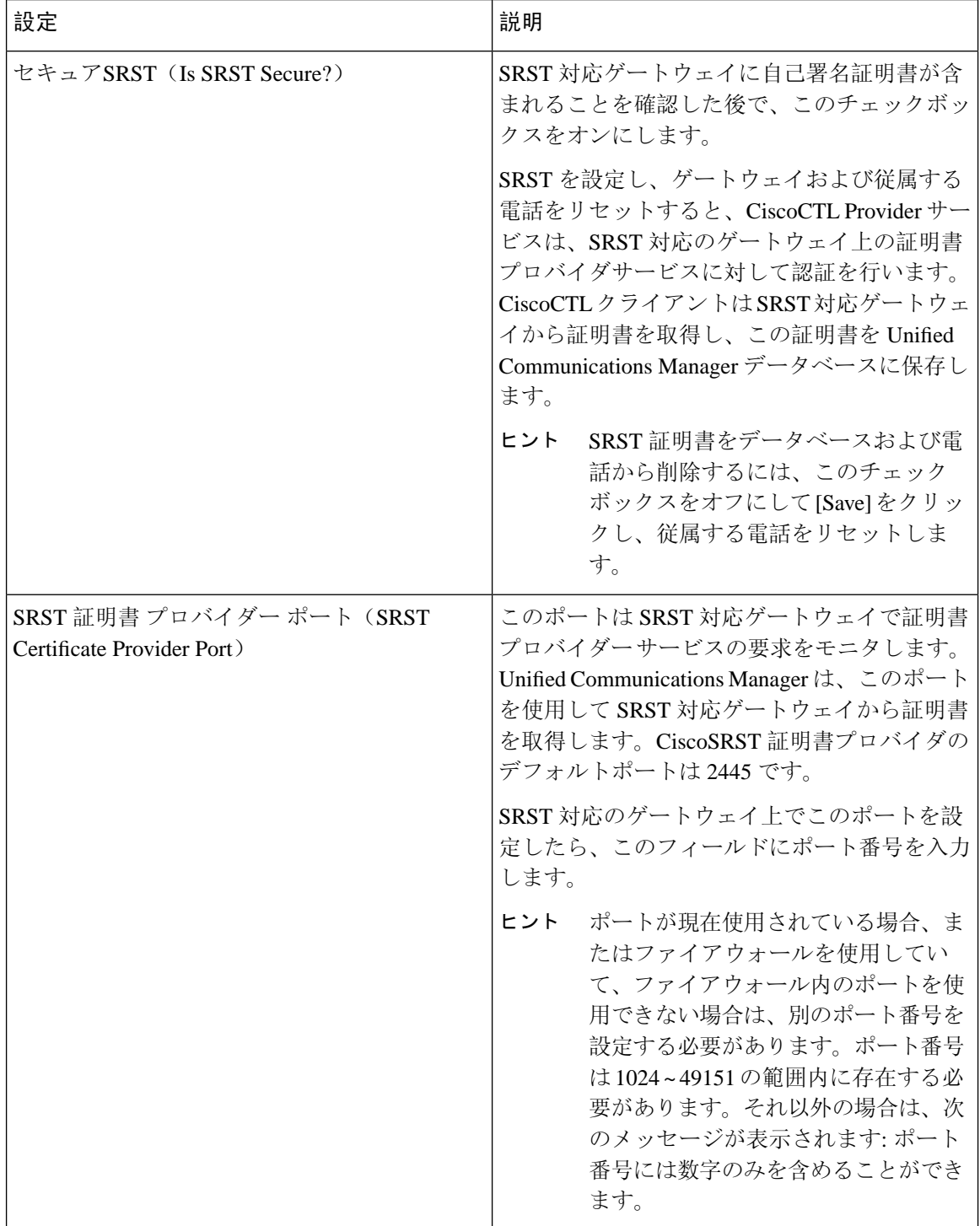

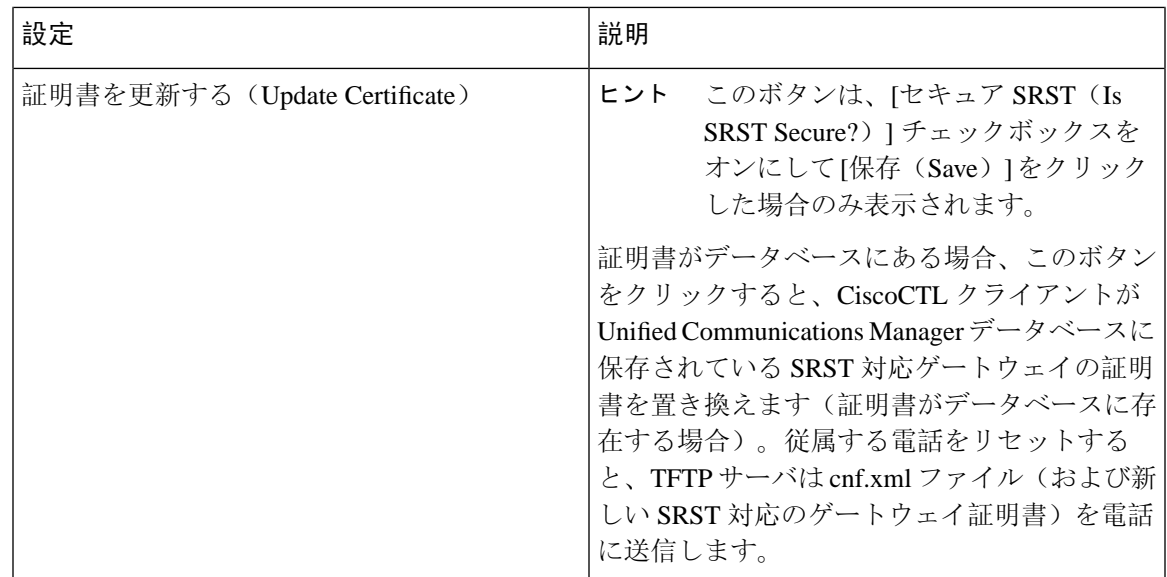

関連トピック

SRST [のセキュリティのヒント](#page-1-0), on page 2 [詳細情報](cucm_b_security-guide-1251SU2_chapter1.pdf#nameddest=unique_101)の入手先

## <span id="page-6-0"></span>**SRST** リファレンスからのセキュリティの削除

セキュリティを設定した後にSRSTリファレンスを非セキュアにするには、[IsSRSTSecure?]チェッ クボックスをオフにします。[SRST 設定 (SRST Configuration)] ウィンドウのチェックボックスを オンにします。ゲートウェイのクレデンシャルサービスをオフにする必要があることを示すメッ セージが表示されます。

## <span id="page-6-1"></span>ゲートウェイからの **SRST** 証明書の削除

SRST証明書がSRST対応ゲートウェイに存在しない場合は、UnifiedCommunications Managerデー タベースおよび電話から、SRST 証明書を削除する必要があります。

このタスクを実行するには、[**ISSrstSecure?** ]チェックボックスをオフにして、[SrstConfiguration] ウィンドウで [ **Update** ] をクリックします。次に、[ **Reset Devices**] をクリックします。

I